# **BibleThumper User's Manual**

## **Pat B. Double**

**support@patdouble.com**

### **BibleThumper User's Manual**

by Pat B. Double

BibleThumper is a complete study Bible PalmOS® handhelds. Many resources are available: a full text Bible, Strong's concordance, dictionary, commentaries, bookmarks and lexicons. This User's Manual describes the features of BibleThumper.

# **Table of Contents**

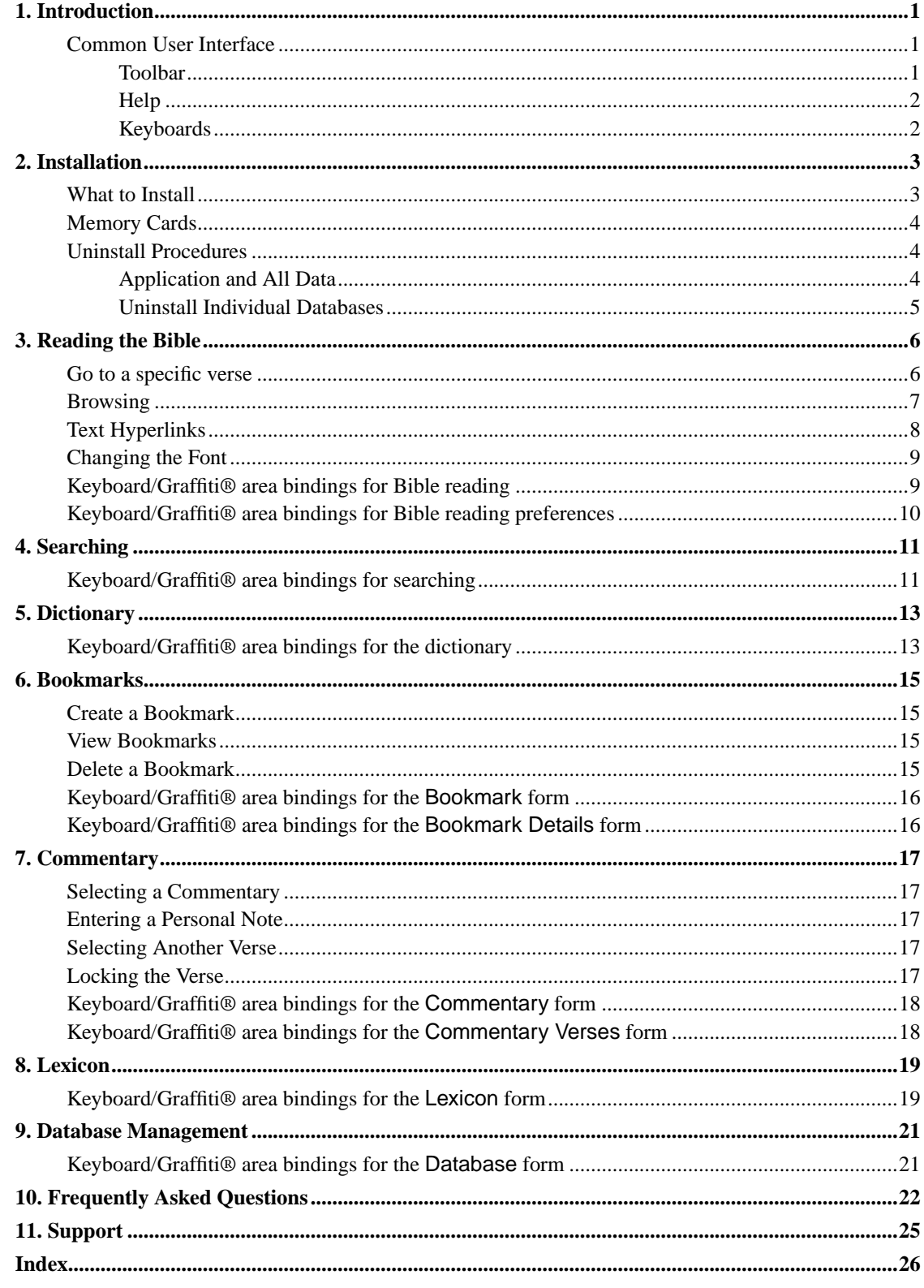

# **List of Tables**

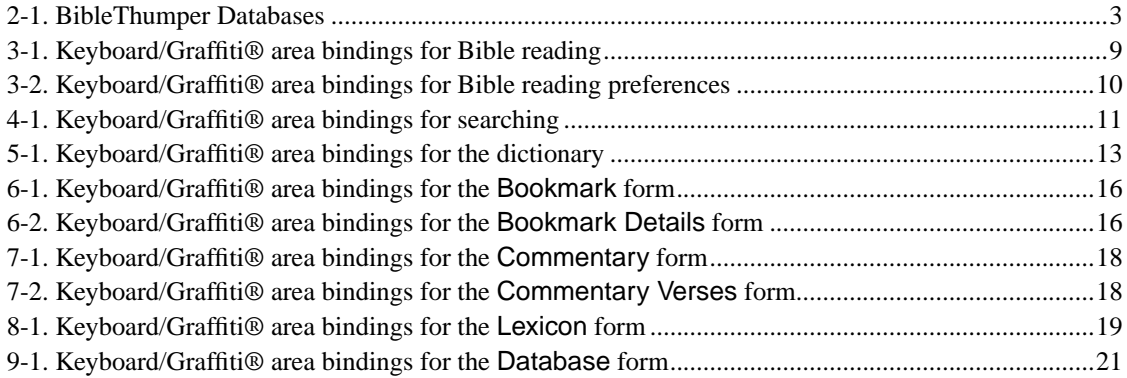

# <span id="page-4-0"></span>**Chapter 1. Introduction**

<span id="page-4-12"></span><span id="page-4-11"></span><span id="page-4-9"></span><span id="page-4-8"></span><span id="page-4-7"></span><span id="page-4-5"></span><span id="page-4-3"></span>BibleThumper is a complete study Bible application written PalmOS® handhelds. It includes a full text Bible, Strong's concordance, fast searching, bookmarks, dictionary, commentaries and greek/hebrew lexicons.

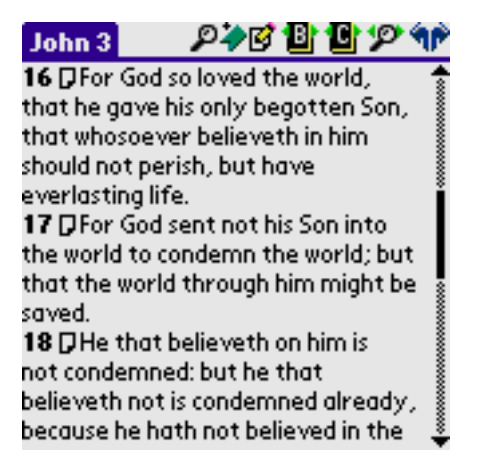

Reading the Bible at John 3:16

The BibleThumper resources ( Bible, concordance, commentaries, etc...) are in separate databases so they may be installed according to your needs. New commentaries, lexicons, etc. can be added later to expand your study tools. The smallest installation of BibleThumper takes approximately 1.5MB which includes the BibleThumper application, Bible, bookmarks, and personal commentary . Version 1.1 and above supports all VFS enabled memory cards.

<span id="page-4-10"></span><span id="page-4-6"></span>BibleThumper has many features to help you get into God's Word. The concordance makes it fast and easy to find the verse you're looking for. Webster's 1828 Dictionary gives you the proper definition of Bible words. The Strong number database and lexicons help you look into the original tongues of the Bible. Bookmarks save your favorite verses and feature notes for each bookmark and categories for organizing. Commentaries feature hyperlinked verse references, just tap and go to the verse.

This User's Manual describes all the features of BibleThumper and will help you in your use of the application.

## <span id="page-4-2"></span><span id="page-4-1"></span>**Common User Interface**

There are several common interface controls throughout BibleThumper described here.

### **Toolbar**

At the top of each form is a series of icons that take you to different resources in the application.

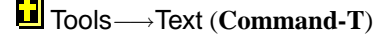

<span id="page-4-4"></span>Takes you to the Bible text.

Tools−→Find (**Command-F**)

<span id="page-5-5"></span>Opens the Find form where you can use a keyword search for verses.

## Tools−→Dictionary (**Command-D**)

<span id="page-5-4"></span>Takes you to the dictionary.

### Tools−→Commentary (**Command-M**)

<span id="page-5-3"></span>Opens the commentary form.

### Tools−→Bookmarks (**Command-B**)

<span id="page-5-2"></span>Opens the bookmark form.

### <span id="page-5-0"></span>**Help**

Every form has a menu item called Options−→Help... (**Command-H**) . Selecting this will open a window with information on how to use the particular form you are in.

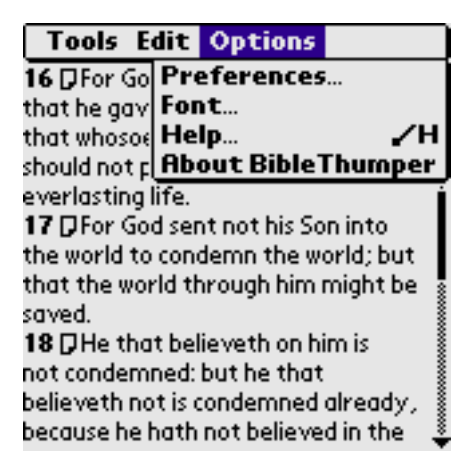

<span id="page-5-1"></span>Help menu item

### **Keyboards**

BibleThumper is designed to allow most features to be accessed from the keyboard. At the end of every section of the manual a list of keyboard functions is listed. Some features are accessible using the **Option** key. This key may be labeled something different, such as **Function**.

# <span id="page-6-0"></span>**Chapter 2. Installation**

Installation of BibleThumper is the same as any other PalmOS® handheld application. If you do not know how to install applications on your PalmOS® handheld, please consult PalmOS® handheld documentation.

**Important:** Read the installation instruction carefully! BibleThumper requires that certain databases are installed in order to run.

## <span id="page-6-1"></span>**What to Install**

If you are running Windows®, you may run the setup.exe application to install the main parts of BibleThumper. Additional databases, such as commentaries, can be installed using the following instructions.

You do not need to install everything provided in the package. BibleThumper is designed to use as little or as many resources as you can fit into your PalmOS® handheld. You may install other resources later and BibleThumper will find them. Some databases are required, the following table describes each file in the package and whether you need to install it. The databases you have may vary from this table depending on where you received the package and how large it was. Many more databases than listed here are available at the the web site (http://www.patdouble.com/biblethumper). You may download and use these free of charge.

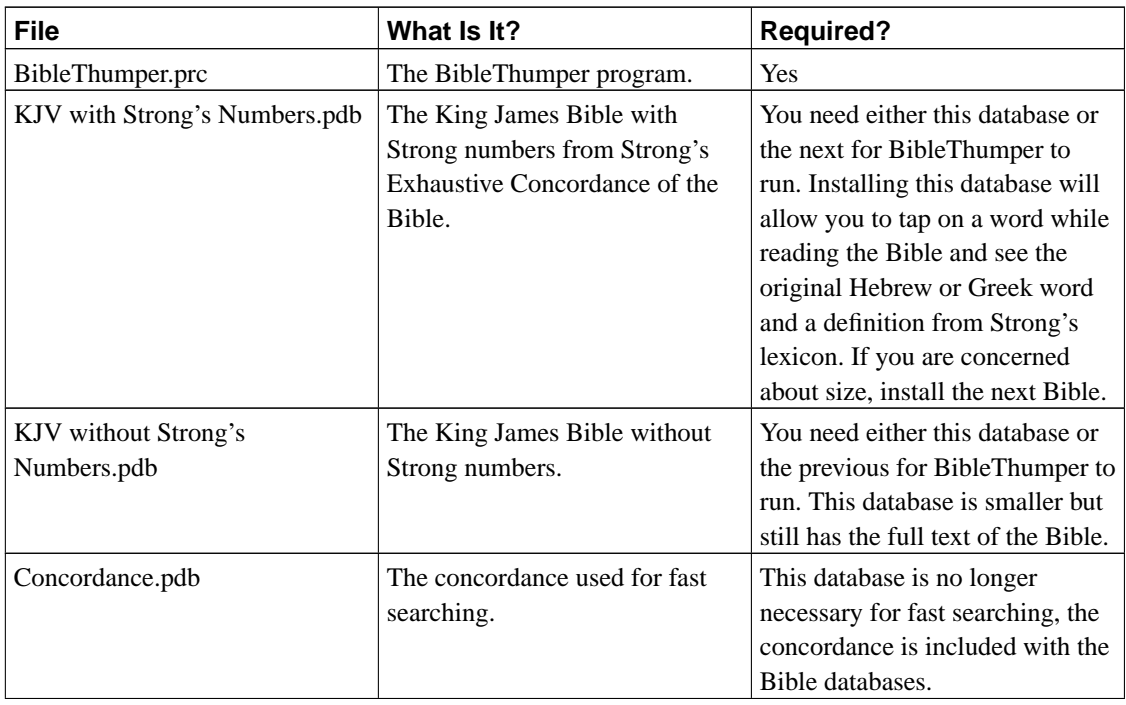

#### <span id="page-6-2"></span>**Table 2-1. BibleThumper Databases**

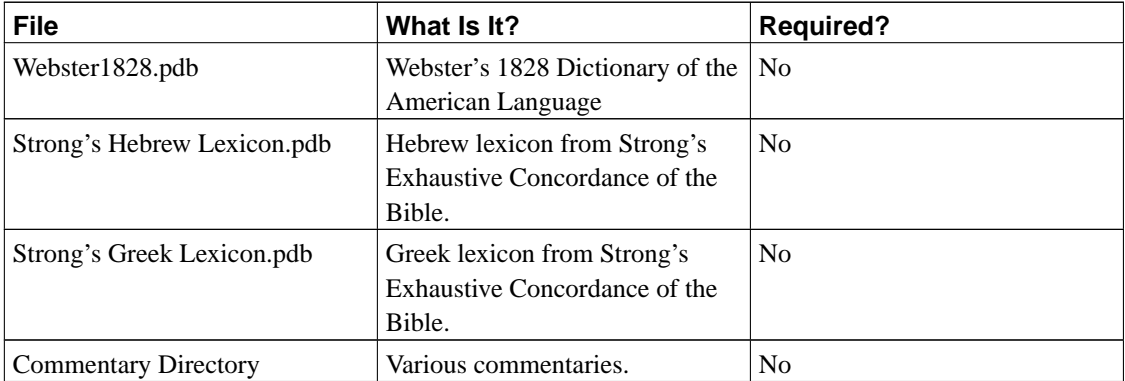

### <span id="page-7-8"></span><span id="page-7-0"></span>**Memory Cards**

BibleThumper 1.1 and above can be installed on memory cards such as Compact Flash and other similar cards. Your handheld must support the VFS Manager, which is a standard feature of PalmOS® 4.0 and above. The VFS Manager may be added as an extension to older PalmOS® versions. Please consult your hardware documentation as to whether it supports VFS enabled applications.

The BibleThumper application file (i.e. BibleThumper.prc) must be installed in the /PALM/Launcher directory of your card. You may also choose to install it in the RAM of the handheld and store the databases in the memory card.

The databases must be installed in one of the following directories in order for BibleThumper to find them.

/BibleThumper /PALM/Bible /Bible /PALM/Launcher/BibleThumper /PALM/BibleThumper /PALM/Launcher/Bible

<span id="page-7-7"></span><span id="page-7-6"></span><span id="page-7-5"></span><span id="page-7-4"></span><span id="page-7-3"></span>**Note:** MemPlug owners cannot use the PiDirect application to run BibleThumper from a memory card accessed through MemPlug. As per the MemPlug website, PiDirect is only for read-only applications. BibleThumper is not a read-only application, it writes to databases to save your bookmarks, personal commentary and temporary copies of Bible text, notes, dictionary definitions, etc. As of this writing there is a beta application PiVFSMgr that adds VFS Manager support to MemPlug devices. This may or may not work for you. Please check the MemPlug website and/or their technical support for status.

### <span id="page-7-2"></span><span id="page-7-1"></span>**Uninstall Procedures**

### **Application and All Data**

If you wish to uninstall the entire application including all databases, use the delete function from the application launcher.

### **Delete entire BibleThumper application and databases**

- 1. Tap the Home icon below the display area.
- 2. Tap the Menu icon below the Home icon.
- 3. Tap App−→Delete... (**Command-D**)
- 4. Select BibleThumper.
- 5. Tap Delete...
- 6. Tap Yes

## <span id="page-8-3"></span><span id="page-8-2"></span><span id="page-8-1"></span>**Warning**

This will delete your bookmarks and personal commentary notes.

### <span id="page-8-0"></span>**Uninstall Individual Databases**

**Note:** You cannot use this feature to delete databases stored on a memory card, use your card utilities to delete databases.

If you wish to uninstall one or more of the optional databases described above, you must use the [database](#page-24-0) [management](#page-24-0) feature in BibleThumper.

### **Delete Selected Databases**

- 1. Open BibleThumper
- 2. Tap the Menu icon below the Home icon.
- 3. Tap Tools−→Databases
- 4. Find the database you want to delete and tap it.
- 5. Tap Delete...
- 6. Tap OK

# <span id="page-9-0"></span>**Chapter 3. Reading the Bible**

<span id="page-9-2"></span>You will probably spend most of your time in BibleThumper viewing the Bible text. You may choose a particular verse to view or browse through the text.

## <span id="page-9-1"></span>**Go to a specific verse**

### **Open the verse chooser**

1. Tap the title bar that displays the book name and chapter number OR Tap the Menu icon below the Home icon., then tap the Tools−→Goto Verse (**Command-G**) menu item.

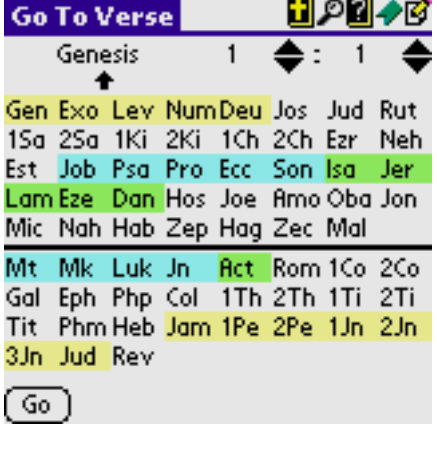

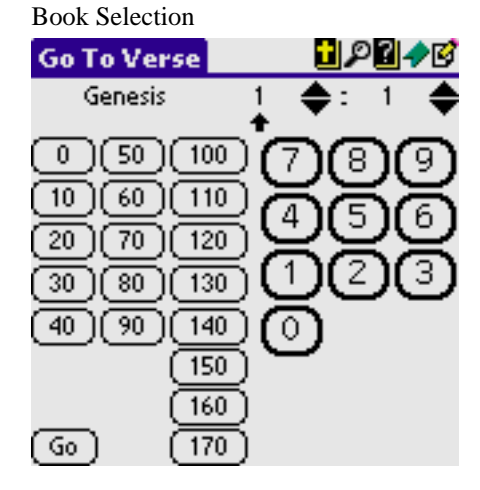

Chapter/Verse Selection

### **Select a verse without Graffiti® area or a keyboard**

- 1. Tap the book name.
- 2. Enter the chapter by tapping the tens place of the number in the left pad. Enter the ones place in the right pad. For example, to enter "13": tap 10 and 3.

3. Enter the verse using the same procedure as the chapter.

#### **Select a verse using the Graffiti® area or keyboard.**

- 1. Enter the abbreviation.
- 2. Enter the chapter number and a period (full stop). If using the Graffiti® area, double tap.
- 3. Enter the verse number and a period (full stop). If using the Graffiti® area, double tap.

**Note:** If you make a mistake, go back by:

- Tap on the current book, chapter or verse.
- Use a left (to go back) or right (to go forward) stroke in the Graffiti® area
- Type a **Left Arrow** or **Right Arrow** on the keyboard.

## <span id="page-10-0"></span>**Browsing**

BibleThumper displays an entire chapter at a time. The title bar displays the book and chapter being viewed.

<span id="page-10-1"></span>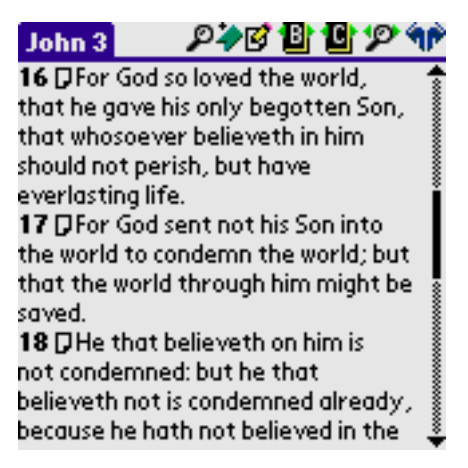

Reading the Bible at John 3:16

You can scroll through the chapter by using the scroll bar. The **page up** and **page down** buttons located at the bottom of the device will scroll one page at a time. If the **page up** button is pressed at the top of the chapter, the previous chapter will be loaded. If the **page down** button is pressed at the bottom of the chapter, the next chapter will be loaded.

There are several navigation icons at the top of the form to help you as well. The arrows around the book icon with the letter B move to the next or previous book. The arrows around the book icon with the letter

C move to the next or previous chapter. The arrows around the magnifying glass icon will move to the next or previous verse in the last search you performed.

<span id="page-11-5"></span>The two large arrows at the top right corner of the form go to the previous or next verse in your viewing history. These work similarly to a web browser's Back and Forward buttons.

## <span id="page-11-0"></span>**Text Hyperlinks**

<span id="page-11-1"></span>The Bible text is hyperlinked to more information about the text.

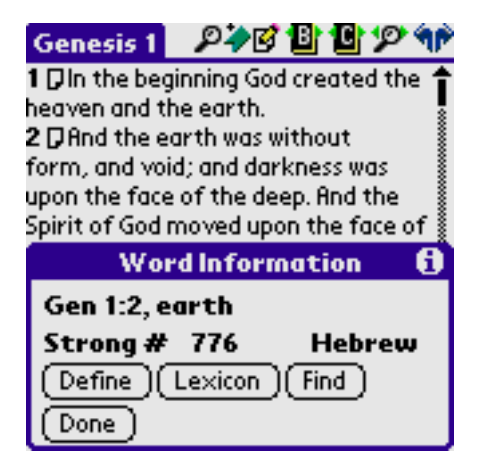

Word Information dialog

<span id="page-11-6"></span><span id="page-11-4"></span><span id="page-11-3"></span>Tapping on a word will open a window displaying the verse, word, and Strong number (if available). If you have installed the dictionary, you may tap on the "Define" button to get the definition. Tap on the Lexicon button to see the definition for the original word definition, if you have installed the appropriate lexicon database. Tap the Find button to find more verses with this word. Tap the Done button to close the window.

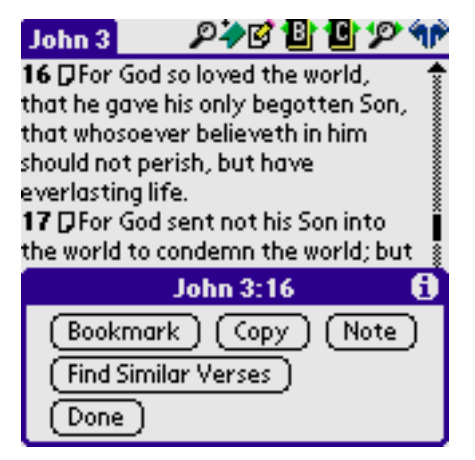

Verse Options dialog

Tapping on a verse number will open a window as shown above.

<span id="page-11-2"></span>• Tap the Bookmark button to create a bookmark for the verse.

- Tap the Copy button to copy the verse to the clipboard.
- <span id="page-12-5"></span>• Tap the Note to create a personal commentary note.
- Tap the Find Similar Verses to create a search for verses similar to this one.
- <span id="page-12-10"></span>• Tap the Done button to close the window.

<span id="page-12-7"></span><span id="page-12-6"></span>A verse may have a note icon next to it. This indicates there is one or more notes (possibly including any personal notes you've made) for the verse. If the icon is colored, you have a personal note for the verse. Tap on the note icon to go to the note.

## <span id="page-12-8"></span><span id="page-12-3"></span><span id="page-12-0"></span>**Changing the Font**

You may change the font size by tapping the Options—→Font... menu item.

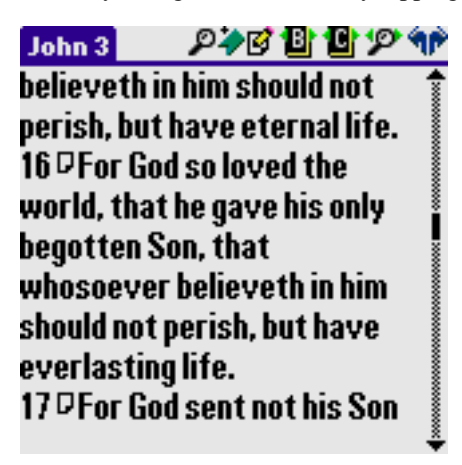

Reading the Bible in a large font

## <span id="page-12-9"></span><span id="page-12-2"></span><span id="page-12-1"></span>**Keyboard/Graffiti® area bindings for Bible reading**

<span id="page-12-4"></span>The following table lists the keyboard keys and Graffiti® area strokes that can be used while reading the Bible.

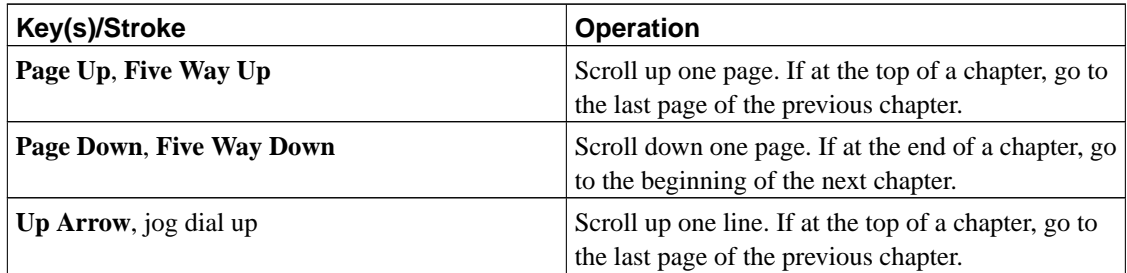

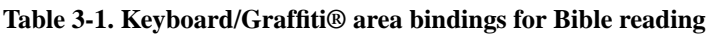

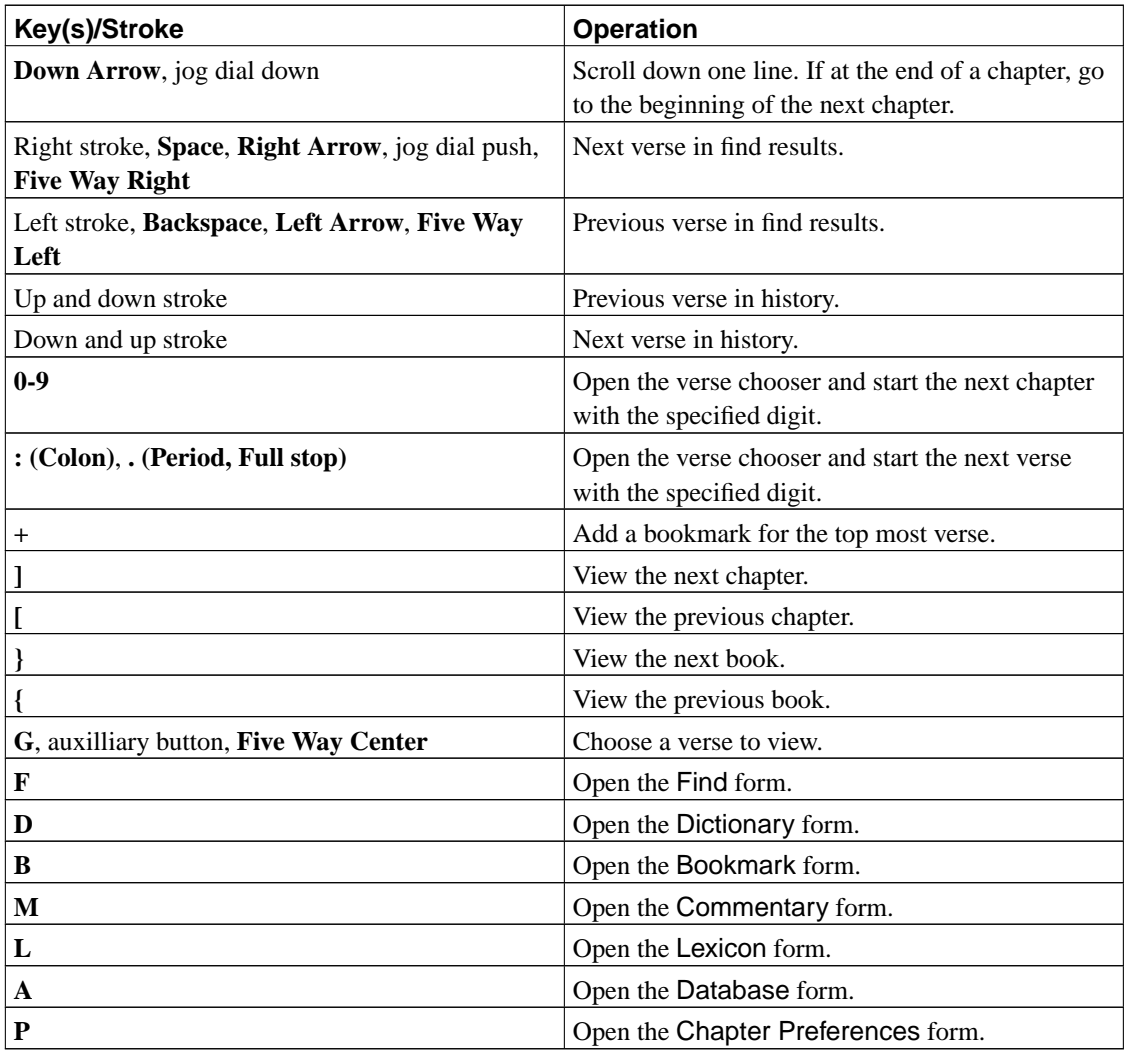

## <span id="page-13-3"></span><span id="page-13-0"></span>**Keyboard/Graffiti® area bindings for Bible reading preferences**

<span id="page-13-2"></span>The following table lists the keyboard keys and Graffiti® area strokes that can be used in the Bible reading preferences.

<span id="page-13-1"></span>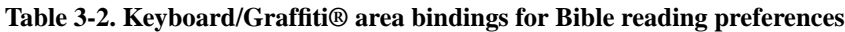

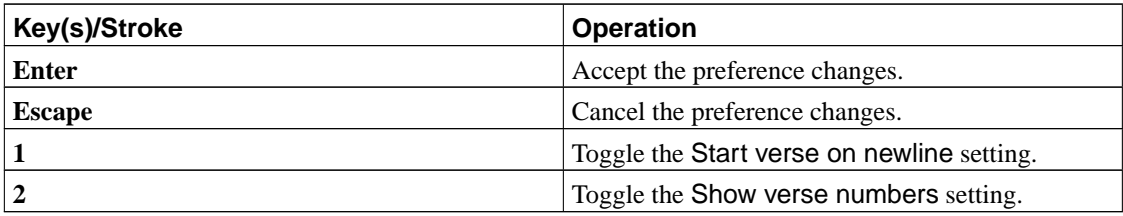

# <span id="page-14-6"></span><span id="page-14-0"></span>**Chapter 4. Searching**

<span id="page-14-4"></span>BibleThumper provides a powerful keyword search to allow you to find verses quickly. You must have installed the Concordance.pdb database to enable the fast search. If you have not installed the concordance, the search will take more time.

| <b>Find Verse</b> 281                                                                                        |                                             | 89                                                                                                    |
|----------------------------------------------------------------------------------------------------|---------------------------------------------|----------------------------------------------------------------------------------------------------|
| love                                                                                                    |                                             | Find                                                                                                    |
| Any                                                                                                    | Similar<br>Exact:                           |                                                                                                    |
| Gen27:4<br>Gen29:20<br>Gen29:32<br>Exo20:6<br>Exo21:5<br>Lev19:18<br>Lev19:34<br>Deu5:10<br>Deu6:5<br>Deu7:7 | And make me savoury<br>The LORD did not set | And Jacob served seve<br>And Leah conceived, a<br>And shewing mercy un<br>And if the servant sha<br>Thou shalt not avenge<br>But the stranger that<br>And shewing mercy un<br>And thou shalt love the |

Find occurances of "love"

#### **Perform a Search**

- 1. Tap the Menu icon below the Home icon..
- 2. Tap the Tools−→Find (**Command-F**) menu item.
- 3. Write the word or words you'd like to search for.
- 4. Tap the Any button if you'd like verses that have at least one, but not necessarily all, of the keywords.
- 5. Tap the All button if you'd like verses that have all of the words you've entered.
- 6. Tap the Exact button if you want to find verses having words exactly as you've written (case is not important here).
- 7. Tap the Similar button if you want to allow small changes to the keywords, such as plural/singular forms, etc.
- 8. Tap Find to start the search.

A clock icon will appear in the upper right hand corner of the window while the search is running. You may tap on a verse in the list to view it. You do not need to wait for the search to complete to view the verse, the search will continue in the background.

## <span id="page-14-5"></span><span id="page-14-2"></span><span id="page-14-1"></span>**Keyboard/Graffiti® area bindings for searching**

<span id="page-14-7"></span><span id="page-14-3"></span>The following table lists the keyboard keys and Graffiti® area strokes that can be used while searching the Bible.

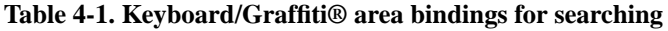

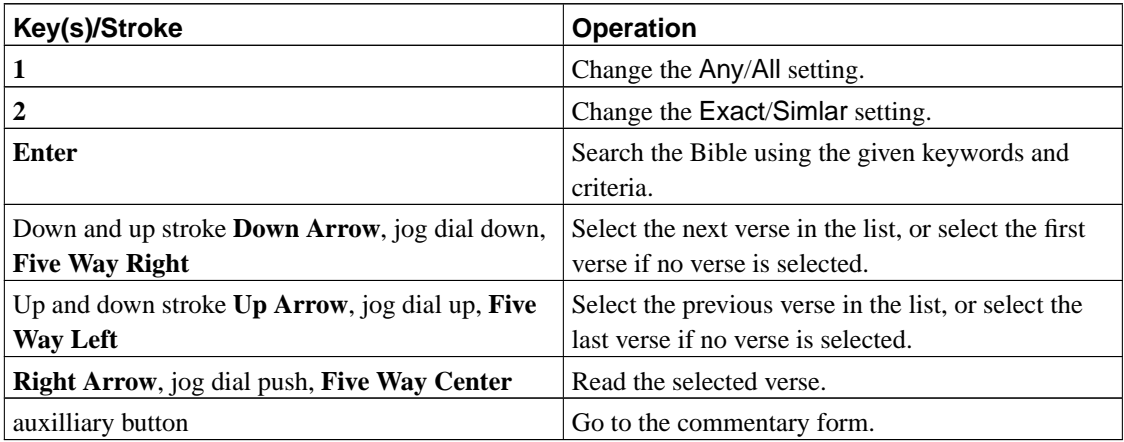

# <span id="page-16-5"></span><span id="page-16-0"></span>**Chapter 5. Dictionary**

<span id="page-16-3"></span>The dictionary feature of BibleThumper allows you to lookup the definition of words that appear in the Bible. As of version 1.2.1 multiple dictionaries are supported as well as words not found in the Bible. These features allow databases of "Bible Dictionaries" to be used that have topics that are not necessarily words of the Bible.

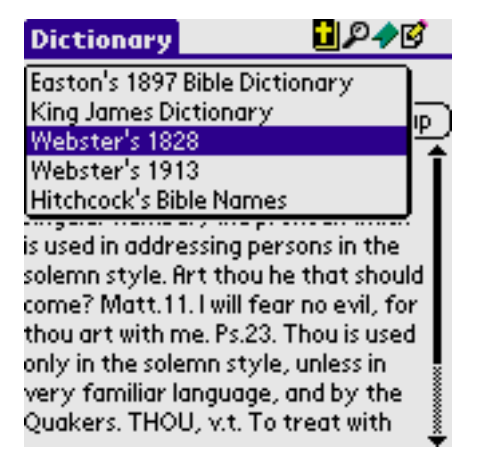

Dictionary

### **Lookup a word in the dictionary**

- 1. Tap the Menu icon below the Home icon.. Tap Tools−→Dictionary (**Command-D**)
- 2. Write the word in the field OR select the word from a list of available words by tapping the down arrow next to the word field.
- 3. Tap Lookup to retrieve the definition.

A clock icon will appear in the upper right hand corner of the window while the definition is being retrieved.

<span id="page-16-4"></span>You may copy the definition to the clipboard using the "Copy" item from the "Edit" menu.

<span id="page-16-6"></span>You may change the font to view the definition using the "Font..." item in the "Options" menu.

## <span id="page-16-7"></span><span id="page-16-2"></span><span id="page-16-1"></span>**Keyboard/Graffiti® area bindings for the dictionary**

The following table lists the keyboard keys and Graffiti® area strokes that can be used in the Dictionary form.

#### **Table 5-1. Keyboard/Graffiti® area bindings for the dictionary**

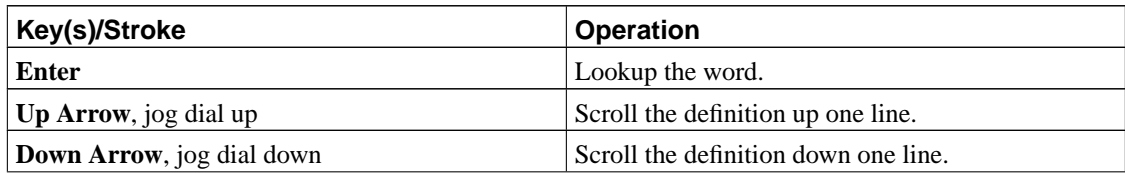

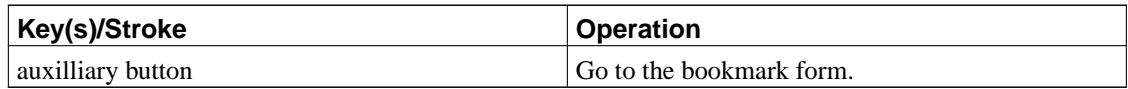

# <span id="page-18-5"></span><span id="page-18-0"></span>**Chapter 6. Bookmarks**

The bookmark feature allows you to maintain a list of your favorite verses. It supports categories to help you organize your bookmarks.

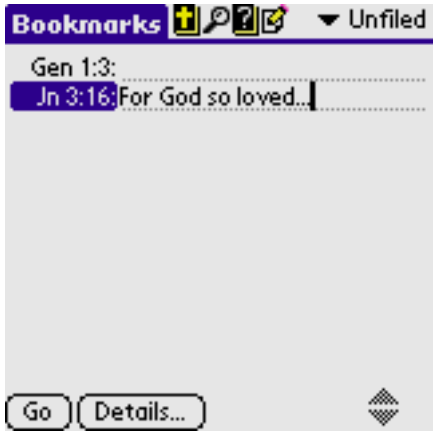

Bookmarks

## <span id="page-18-8"></span><span id="page-18-1"></span>**Create a Bookmark**

<span id="page-18-4"></span>You create a bookmark while viewing the Bible text.

#### **Create a bookmark**

- <span id="page-18-6"></span>1. Find the verse you want to bookmark using the steps in the [Reading the Bible](#page-10-0) section.
- 2. Tap the verse number.
- 3. Tap the Bookmark button.
- 4. You will be taken to the bookmark form where you can edit a note for the bookmark.

### <span id="page-18-7"></span><span id="page-18-2"></span>**View Bookmarks**

To open the bookmark form tap the Tools−→Bookmarks (**Command-B**) menu item.

Change categories by tapping the category name in the upper right corner of the window. Tap Edit Categories... to add or modify your own categories.

Tap a verse to view that verse.

<span id="page-18-3"></span>Tap in the note area to the right of a verse to edit the note for that verse.

## <span id="page-19-4"></span>**Delete a Bookmark**

### **Delete a Bookmark**

- 1. Tap in the note area to the right of the bookmark you want to delete.
- 2. Tap the Details... button.
- 3. Tap the Delete... button.
- 4. Check the Save archive copy on PC option to save a copy of the bookmark on the PC at the next HotSync®.
- 5. Tap OK to delete the bookmark.

## <span id="page-19-5"></span><span id="page-19-2"></span><span id="page-19-0"></span>**Keyboard/Graffiti® area bindings for the Bookmark form**

The following table lists the keyboard keys and Graffiti® area strokes that can be used in the Bookmark form.

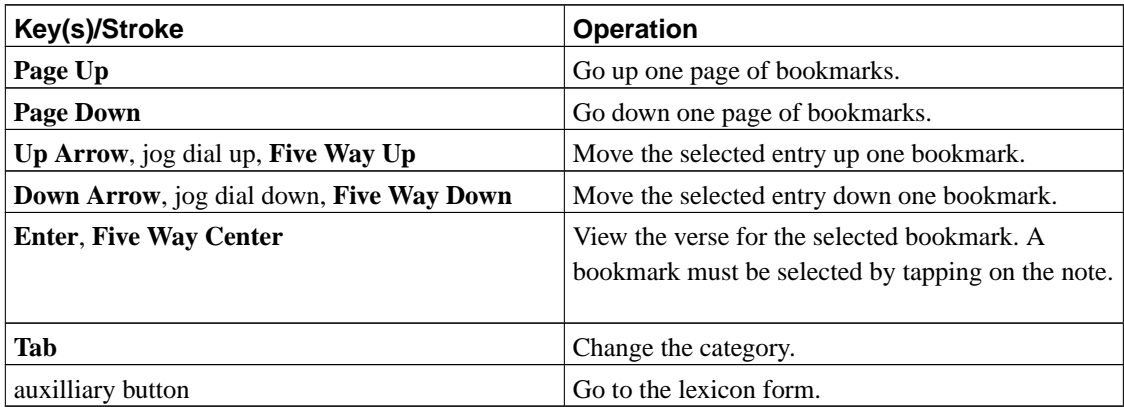

### **Table 6-1. Keyboard/Graffiti® area bindings for the Bookmark form**

## <span id="page-19-6"></span><span id="page-19-3"></span><span id="page-19-1"></span>**Keyboard/Graffiti® area bindings for the Bookmark Details form**

The following table lists the keyboard keys and Graffiti® area strokes that can be used in the Bookmark Details form.

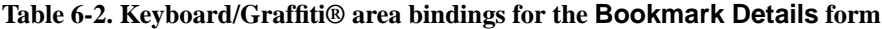

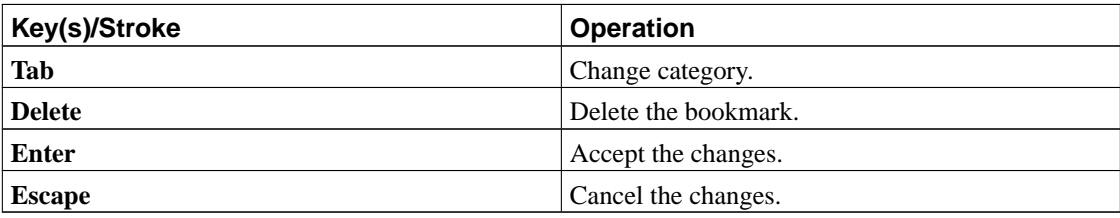

## <span id="page-20-0"></span>**Chapter 7. Commentary**

<span id="page-20-5"></span>BibleThumper supports multiple commentaries to aid your study time. The "Personal" commentary allows you to make your own notes. Verse references in commentaries are hyperlinked, just tap and BibleThumper will take you to that verse. To get to the commentaries tap the Tools−→Commentary (**Command-C**) menu item. You may also tap the note icon while viewing the Bible to go to a note for that verse.

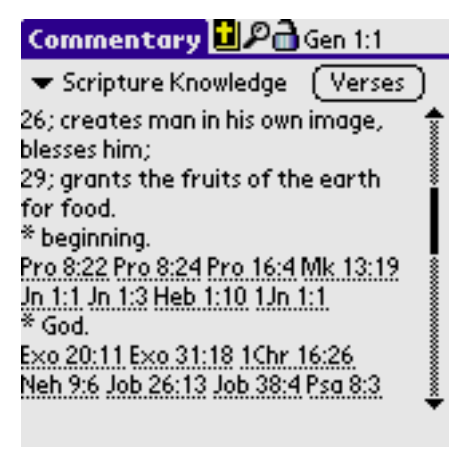

Commentary

## <span id="page-20-1"></span>**Selecting a Commentary**

Tap the name of the current commentary to open a list of available commentaries. Tap the one you want to view. A checkmark beside the name indicates there is a note for the current verse.

## <span id="page-20-8"></span><span id="page-20-2"></span>**Entering a Personal Note**

Select the Personal commentary using the instructions above, if you have not already done so. Tap the New button and write your note.

## <span id="page-20-3"></span>**Selecting Another Verse**

You may change the verse you are viewing notes for by tapping the Verses button. The list will show only verses available for the current commentary. Change the verse by tapping it in the list. You may also change the commentary by tapping the commentary name.

## <span id="page-20-7"></span><span id="page-20-4"></span>**Locking the Verse**

<span id="page-20-6"></span>The commentary verse reference may be "locked" to prevent it from being changed when reading the Bible. Normally the commentary verse is kept in sync with the Bible verse. Tapping the lock icon will lock the verse so it is not changed. If the note icon in the Bible text is tapped however, the verse is

changed. This feature is useful when reading several cross references in a commentary. Lock the verse and each reference can be visited without losing the note.

## <span id="page-21-4"></span><span id="page-21-2"></span><span id="page-21-0"></span>**Keyboard/Graffiti® area bindings for the Commentary form**

The following table lists the keyboard keys and Graffiti® area strokes that can be used in the Commentary form.

**Table 7-1. Keyboard/Graffiti® area bindings for the Commentary form**

| Key(s)/Stroke                                  | <b>Operation</b>                                                   |
|------------------------------------------------|--------------------------------------------------------------------|
| Page Up                                        | Scroll note up one page.                                           |
| <b>Page Down</b>                               | Scroll note down one page.                                         |
| Up Arrow, jog dial up                          | Scroll note up one line.                                           |
| Down Arrow, jog dial down                      | Scroll note down one line.                                         |
| <b>Option-V</b> , jog dial push                | Open the verse list.                                               |
| Option-L                                       | Toggle the lock.                                                   |
| auxilliary button, Option-Tab, Five Way Center | Change the commentary.                                             |
| <b>Option-N</b>                                | New personal note, when the personal<br>commentary is selected.    |
| <b>Option-D</b>                                | Delete personal note, when the personal<br>commentary is selected. |

## <span id="page-21-5"></span><span id="page-21-3"></span><span id="page-21-1"></span>**Keyboard/Graffiti® area bindings for the Commentary Verses form**

The following table lists the keyboard keys and Graffiti® area strokes that can be used in the Commentary Verses form.

**Table 7-2. Keyboard/Graffiti® area bindings for the Commentary Verses form**

| Key(s)/Stroke                                   | <b>Operation</b>                                 |
|-------------------------------------------------|--------------------------------------------------|
| Page Up                                         | Scroll the list up one page.                     |
| <b>Page Down</b>                                | Scroll the list down one page.                   |
| Down Arrow, jog dial up, Five Way Down          | Select the next verse in the list.               |
| Up Arrow, jog dial down, Five Way Up            | Select the previous verse in the list.           |
| <b>Enter</b>                                    | View the commentary note for the selected verse. |
| <b>Escape</b>                                   | Return to the previous commentary note.          |
| <b>Tab</b> , auxilliary button, Five Way Center | Change the commentary.                           |

# <span id="page-22-5"></span><span id="page-22-0"></span>**Chapter 8. Lexicon**

<span id="page-22-6"></span><span id="page-22-3"></span>The lexicon gives you definitions for the original language words. You must know the Strong number for the word you are looking for. The best way to use the lexicon is by following the instructions in the [Reading the Bible](#page-10-0) section.

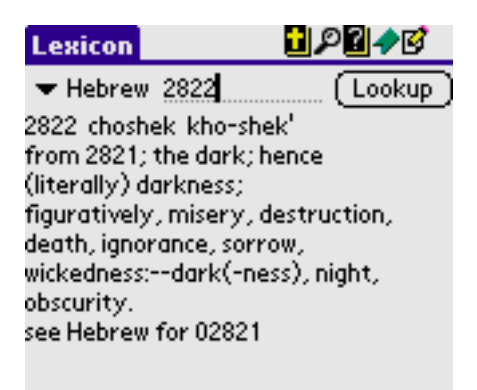

#### Lexicon

### **View a Definition**

- 1. Tap on the Menu icon.
- 2. Tap on the Tools−→Lexicon (**Command-L**) menu item.
- 3. Select the language by tapping on the arrow.
- 4. Enter the Strong number in the field next to the language.
- 5. Tap Lookup to load the definition.

## <span id="page-22-4"></span><span id="page-22-2"></span><span id="page-22-1"></span>**Keyboard/Graffiti® area bindings for the Lexicon form**

The following table lists the keyboard keys and Graffiti® area strokes that can be used in the Lexicon form.

#### **Table 8-1. Keyboard/Graffiti® area bindings for the Lexicon form**

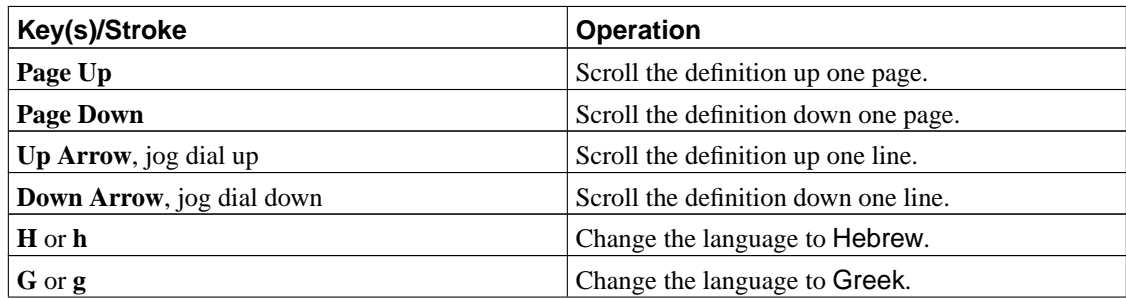

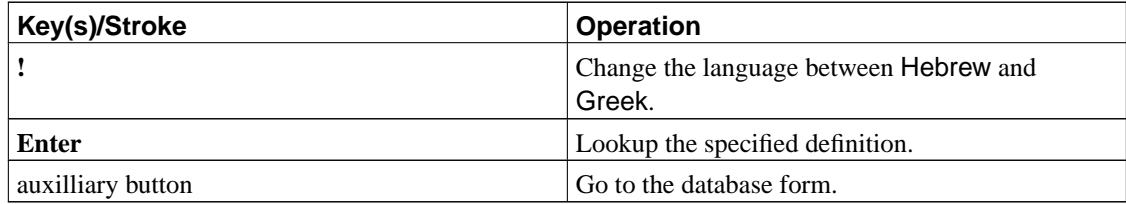

# <span id="page-24-0"></span>**Chapter 9. Database Management**

The database form allows you to see which databases BibleThumper is using and optionally delete one or more. Databases stored on a memory card cannot be deleted from this form. Use your normal memory card application to delete databases.

<span id="page-24-5"></span>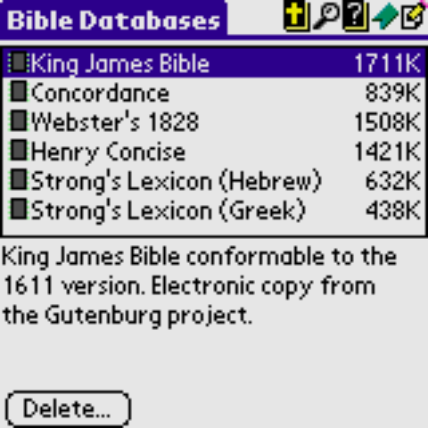

Database Management

Tap a database name in the list to view a comment about it.

<span id="page-24-3"></span>Tap Delete... to delete the currently selected database. Deleting the Bible database will cause BibleThumper to exit since it requires the Bible database to run.

## <span id="page-24-4"></span><span id="page-24-2"></span><span id="page-24-1"></span>**Keyboard/Graffiti® area bindings for the Database form**

The following table lists the keyboard keys and Graffiti® area strokes that can be used in the Database form.

**Table 9-1. Keyboard/Graffiti® area bindings for the Database form**

| Key(s)/Stroke                            | <b>Operation</b>               |
|------------------------------------------|--------------------------------|
| Page Up                                  | Scroll the list up one page.   |
| <b>Page Down</b>                         | Scroll the list down one page. |
| Up Arrow, jog dial up, Five Way Up       | Scroll the list up one line.   |
| Down Arrow, jog dial down, Five Way Down | Scroll the list down one line. |
| Delete, jog dial push                    | Delete the selected database.  |
| auxilliary button                        | Go to the chapter view.        |

## <span id="page-25-0"></span>**Chapter 10. Frequently Asked Questions**

Frequently Asked Questions about BibleThumper.

### **1. Installation**

**1.1.** After I order I only get one file that is very small compared to the ZIP file I downloaded. Shouldn't there be more files or a ZIP file?

<span id="page-25-2"></span><span id="page-25-1"></span>The difference between the unregistered version and registered version is in the application itself. This is the small file you received after ordering. The other files are databases for the Bible, concordance ( search index), dictionary, etc. These are the same for both versions. You only need to install the registered application, it should automatically replace the unregistered version.

<span id="page-25-5"></span><span id="page-25-4"></span><span id="page-25-3"></span>**1.2.** I copied the databases to my memory card but I get an error telling me it can't find the Bible database?

<span id="page-25-6"></span>Make sure you installed either "KJV with Strong's Numbers.pdb" or "KJV without Strong's Numbers.pdb" databases. You don't need to use the same filenames when storing on the handheld. Also make sure you put the databases in the root of the memory card, or in one of the following directories:

- /Bible
- /BibleThumper
- /PALM/Bible
- /PALM/BibleThumper
- /PALM/Launcher/Bible
- /PALM/Launcher/BibleThumper

If you have done these then check with your hardware manufacturer that your handheld and memory card supports the VFS Manager feature. The VFS Manager is a standard feature on PalmOS® 4.0, it may be added as an extension to older versions by vendors.

**1.3.** I use MemPlug on a Visor and it doesn't work right.

First of all, do not use PiDirect. This configuration is not supported since the MemPlug web page states that only read-only applications should be used with PiDirect. BibleThumper is not a read-only application. If you are using the VFSMgr application, it is beta as of this writing. Please check with MemPlug tech support on the status of VFSMgr.

**1.4.** Why doesn't BibleThumper work on my IPaq, Jornada, etc?

Not all handhelds are equal! Some use Windows CE®, this is a PalmOS® application. It will not work on a Windows CE® handheld, unless someone writes some sort of emulation program.

### **2. Resource Databases**

#### **2.1.** Where can I get more databases?

Many databases are available at the the web site (http://www.patdouble.com/biblethumper). See the download section. Any or all of these databases may be added to BibleThumper at any time.

**2.2.** Will other versions of the Bible be made available besides the King James Version (KJV) ?

Not other English versions, by conviction. Instead of giving a lengthy dissertion here about my beliefs on this issue I will point the reader to the King James Bible Page (http://av1611.com/kjbp/index.html). I am not simply echoing another's beliefs here but this page has all my convictions detailed very well and I've yet to find something I disagree with, although there may be.

I am willing to provide the Word of God for other languages. My convictions will still hold for other languages as they do for English. (Please note: I had previously said "no" to all other versions, that was in the context of English and I apologize for not being more clear in my previous statement.) For example, the "biggy" is that the Bible must be translated from the Textus Receiptus (Received Text) and the Masoretic Text. I will also consult other men of God I believe to be sound in doctrine and knowledgable in the particular language.

#### <span id="page-26-0"></span>**2.3.** When will commentary "..." be included?

<span id="page-26-1"></span>If you know of a commentary (or dictionary, lexicon, etc.) that is in electronic format and in the public domain, let me know. I'm open to include it. Please don't ask me to include commentaries that aren't already in electronic format, it's a lot of work to type a fifteen volume set in and verify correctness. Also do not ask me to include works that require a royalty fee. I do not wish to spend time charging you for that and doing the paper work required to get the royalty back to the owner.

#### **2.4.** Can I create my own commentaries, dictionary, etc?

Not at this time. I have in my plans to create an application to convert "markup files" into the database format BibleThumper requires. Markup files means a text file with HTML-like (actually SGML-like) tags to indicate which verse the note is for, etc. The application will be a Java application so it will run on nearly every OS including Unix, Windows, and Macintosh.

#### **3. General**

**3.1.** When will feature "..." be included? or Why doesn't BibleThumper do this?

I'm also open to suggestions at support@patdouble.com. Please first check the Release Plan (http://www.patdouble.com/biblethumper/release.htm) page to see if I've already got the feature scheduled. Otherwise ask send me an email and I'll look over your suggestion.

**3.2.** Is my high resolution device supported?

As of version 1.2.5, yes. All high resolution devices that support PalmOS methods for accessing the high resolution display are supported.

**3.3.** Why doesn't BibleThumper use the high resolution screen on my Tungsten T3?

Please make sure you are using version 1.2.5 or greater. You may also need to install compatibility software to enable the Tungsten T3 to work with the standard PalmOS methods for accessing the high resolution display. Please contact palmOne support at http://www.palmone.com.

### **4. HotSync®**

**4.1.** Does BibleThumper back up my personal commentary and bookmarks?

BibleThumper is designed to make full backup copies of all of your personal commentary and bookmarks using the HotSync® Manager. It is up to HotSync® to actually perform the backup. The Backup folder is located inside the user folder in the Palm Desktop folder. Early versions of the HotSync® Manager had bugs which prevented the personal commentary and bookmarks from being backed up or only backed up one time. To solve this problem, you should update to version 2.0.1 or higher of the HotSync® Manager.

**4.2.** Every time I do a HotSync®, the PalmOS® handheld shows 'Restoring handheld data bases' and the computer shows 'Synchronizing BibleThumper'. It is taking several minutes to do a HotSync®, then I have to reset my PalmOS® handheld before I can use it.

The HotSync® settings are set for the desktop files to overwrite the PalmOS® handheld files. It should be the opposite, the PalmOS® handheld files should overwrite the desktop files. Change the preferences in the Palm Desktop software by clicking Custom−→Conduit−→System−→Handheld Overwrites Desktop .

# <span id="page-28-0"></span>**Chapter 11. Support**

Support for ordering (such as credit card issues) and obtaining registered versions is handled by the company you purchased your license of BibleThumper from. Please check your order confirmation email, receipt or the distributor's sales web site for contact information.

Support for the software is through the web site (http://www.patdouble.com/biblethumper) and email. The support email is support@patdouble.com.

Please check the web site (http://www.patdouble.com/biblethumper) before you send a support email. The site should answer most questions on using the software. Check the FAQ first.

If you think you've found a bug, please first check the Release Plan (http://www.patdouble.com/biblethumper/release.htm) to make sure you have the newest version. If you do then please check the known bugs list. If the bug you've found is not in this list, then email support@patdouble.com.

If your question is not answered on the web site (http://www.patdouble.com/biblethumper), please send an email to the address above. I will try to respond quickly.

## <span id="page-29-0"></span>**Index**

Bible, [1,](#page-4-3) [1,](#page-4-4) [4,](#page-7-3) [6,](#page-9-2) [7,](#page-10-1) [8,](#page-11-1) [9,](#page-12-3) [9,](#page-12-4) [10](#page-13-2), [11,](#page-14-3) [13](#page-16-3), [15,](#page-18-4) [17,](#page-20-5) [17,](#page-20-6) [19,](#page-22-3) [21](#page-24-3), [22](#page-25-1) Bookmark, [1](#page-4-5), [2](#page-5-2), [4](#page-7-4), [5](#page-8-1), [8](#page-11-2), [15,](#page-18-5) [15](#page-18-6), [15,](#page-18-7) [16](#page-19-4), [16](#page-19-5), [16](#page-19-6) create, [15](#page-18-8) Clipboard, [9](#page-12-5), [13](#page-16-4) Commentary, [2,](#page-5-3) [4,](#page-7-5) [9,](#page-12-6) [17](#page-20-0), [23](#page-26-0) Lock, [17](#page-20-7) Personal, [1](#page-4-6), [4](#page-7-6), [5](#page-8-2), [9](#page-12-7), [17](#page-20-8) Concordance, [1,](#page-4-7) [11](#page-14-4), [22](#page-25-2) Dictionary, [1](#page-4-8), [2](#page-5-4), [4](#page-7-7), [8](#page-11-3), [13,](#page-16-5) [22](#page-25-3) Font, [9,](#page-12-8) [13](#page-16-6) Keyboard/Graffiti area bindings Bible reading preferences, [10](#page-13-3) Bible text, [9](#page-12-9) Bookmark Details, [16](#page-19-6) Bookmarks, [16](#page-19-5) Commentary, [18](#page-21-4) Commentary Verses, [18](#page-21-5) Database, [21](#page-24-4) Dictionary, [13](#page-16-7) Find, [11](#page-14-5) Lexicon, [19](#page-22-4) Lexicon, [1,](#page-4-9) [8,](#page-11-4) [19](#page-22-5), [23](#page-26-1) Memory Cards, [1,](#page-4-10) [4,](#page-7-8) [5](#page-8-3), [21,](#page-24-5) [22](#page-25-4) Search, [1,](#page-4-11) [2,](#page-5-5) [8,](#page-11-5) [9,](#page-12-10) [11](#page-14-6), [11,](#page-14-7) [22](#page-25-5) Strong's Numbers, [1,](#page-4-12) [8](#page-11-6), [19,](#page-22-6) [22](#page-25-6)